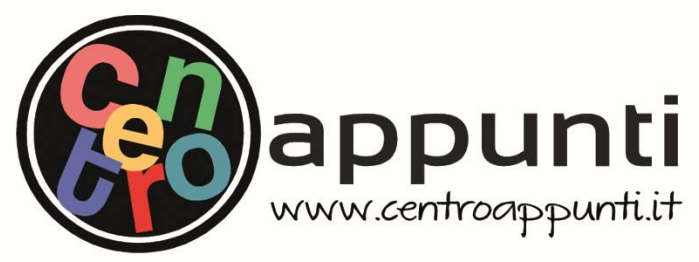

**Corso Luigi Einaudi, 55 - Torino**

**Appunti universitari Tesi di laurea Cartoleria e cancelleria Stampa file e fotocopie Print on demand Rilegature** 

NUMERO: 1386A - ANNO: 2015

# **A P P U N T I**  $\mathbf{A} \times \mathbf{B} \times \mathbf{B}$

STUDENTE: Frison

MATERIA: Telerilevamento, Prof.Boccardo

**Il presente lavoro nasce dall'impegno dell'autore ed è distribuito in accordo con il Centro Appunti. Tutti i diritti sono riservati. È vietata qualsiasi riproduzione, copia totale o parziale, dei contenuti inseriti nel presente volume, ivi inclusa la memorizzazione, rielaborazione, diffusione o distribuzione dei contenuti stessi mediante qualunque supporto magnetico o cartaceo, piattaforma tecnologica o rete telematica, senza previa autorizzazione scritta dell'autore.** 

ATTENZIONE: QUESTI APPUNTI SONO FATTI DA STUDENTIE NON SONO STATI VISIONATI DAL DOCENTE. IL NOME DEL PROFESSORE, SERVE SOLO PER IDENTIFICARE IL CORSO.

#### **COMPITO B1**

#### **CORSO DI TELERILEVAMENTO**

#### ESAME DEL 14/01/2014

#### PARTE PRATICA

Eseguire sull'immagine le elaborazioni indicate nel testo e riportare nella tabella in allegato i valori richiesti.

Dati per svolgere la prima parte:

immagine Landsat ETM+ del 28/09/2002

ground control point: *gcp.pts*

file per creare un subset sulla georeferenziazione: *subset.roi*

punto I: (5346; 2123)

- a) Aprire il file tramite il comando *Open External File Landsat Geotiff with metadata (\*\_MTL.txt).*
- b) Utilizzando le 6 bande che registrano riflettività, comporre una sintesi in falsi colori (R,G,B=4,3,2) dell'immagine.
- c) Eseguire un interactive stretching lineare con taglio inferiore al 35% e superiore al 95% sui valori di tutta la banda per i tre canali della sintesi

Sia dato il punto I; riportare nei rispettivi punti della tabella in allegato i seguenti valori:

- 1.1 DN nel canale del rosso del punto I.
- 1.2 DN nel canale del verde del punto I.
- 1.3 DN nel canale del blu del punto I.
- 1.4 valore di screen output nel canale del rosso del punto I
- 1.5 valore di screen output nel canale del verde del punto I
- 1.6 valore di screen output nel canale del blu del punto I

Riportare nei rispettivi punti della tabella in allegato i seguenti valori:

- 1.7 Numero di celle che in banda 4 hanno DN=100
- 1.8 Frequenza del DN 53 in banda 2
- 1.9 Frequenza cumulativa del DN 31 in banda 5

#### **COMPITO B1**

Riportare nella tabella in allegato i seguenti valori:

- 1.17 Coordinate immagine del punto H nell'immagine
- 1.18 Coordinate immagine del punto H predette (trasformazione polinomiale di 1 grado)
	- f) Riattivare il GCP 2. Georiferire l'immagine solo su un subset (*spatial subset ROI/EVF*), utilizzando il file *subset.roi*. Considerare i seguenti parametri:
	- Tipo georeferenziazione: Image to map (utilizzare come Ground control points il file gcp.pts)
	- Metodo: Polinomiale di 1°
	- Ricampionamento: Nearest Neighbour
	- Valore di sfondo: 0 (zero)
	- Salvare il file georiferito come *28\_sett\_2002\_calib\_geo.img*

Riportare nel rispettivo punto della tabella in allegato il seguente valore:

1.19 DN del punto H nella banda 7 dell'immagine 28\_sett\_2002\_calib\_geo.img

Dati per svolgere la seconda parte:

immagine Landsat ETM+ del 28/09/2002

Punto L (5391; 4388)

ROI per addestramento classificatore: roi.roi

ROI per validazione: truth.roi

Considerare l'immagine iniziale calibrata, 28 sett 2002 calib.img.

Effettuare un density slicing sull'immagine in banda 4 utilizzando questi 5 intervalli e associandoli ai colori sottoindicati:

- $0 0 \rightarrow$  Nero  $\bullet$
- $0.0001 0.07 \rightarrow$  Rosso
- $0.07 0.2$   $\rightarrow$  Verde  $\bullet$
- $0.2 0.3 \rightarrow$  Blu
- $0.3 0.7 \rightarrow$  Giallo

1.20 A quale colore corrisponde il punto L?

Eseguire sull'immagine le elaborazioni indicate nel testo e riportare nella tabella in allegato i valori ri*chiesti.* 

*Dati per svolgere la prima parte:*

- *‐ immagine Landsat ETM+ del 28/09/2002*
- *‐ ground control point: gcp.pts*
- *‐ file per creare un subset sulla georeferenziazione: subset.roi*
- *‐ punto I: (5346; 2123)*
- *a) Aprire il file tramite il comando Open External File Landsat Geotiff with metadata (\*\_MTL.txt).*

*b) Utilizzando le 6 bande che registrano riflettività, comporre una sintesi in falsi colori (R,G,B=4,3,2) dell'immagine.* 

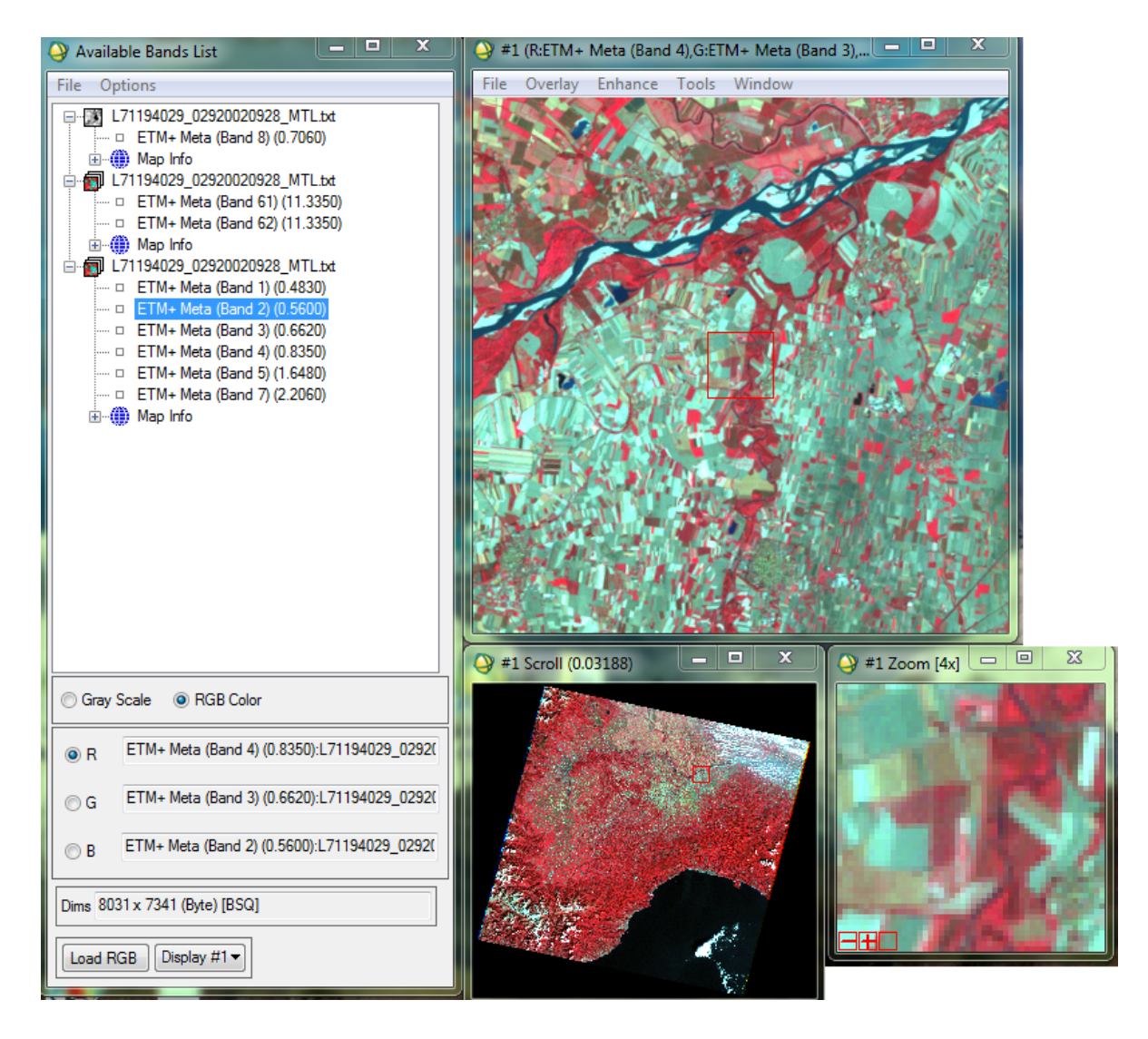

*Sia dato il punto I; riportare nei rispettivi punti della tabella in allegato i seguenti valori:* 

#### *OGNI RISPOSTA CORRETTA 1 PUNTO !!*

*1.1 DN nel canale del rosso del punto I. ‐‐‐> 69 1.2 DN nel canale del verde del punto I. ‐‐‐> 78 1.3 DN nel canale del blu del punto I. ‐‐‐> 72 PASSAGGI DOMANDE 1.1 ‐ 1.2 ‐ 1.3 TOOLS ‐‐‐> PIXEL LOCATOR SAMPLE ‐‐‐> 1° COORDINATA (5346) ‐‐‐> INVIO SAMPLE ‐‐‐> 2° COORDINATA (2123) ‐‐‐> INVIO APPLY INGRANDIRE FINESTRA ZOOM 24x TOOLS ‐‐‐> CURSOR LOCATION VALUE Centrare il retino nel quadrato della finestra di zoom (ATT. che non si sposti!!)*

*LEGGERE I VALORI "DATA"* 

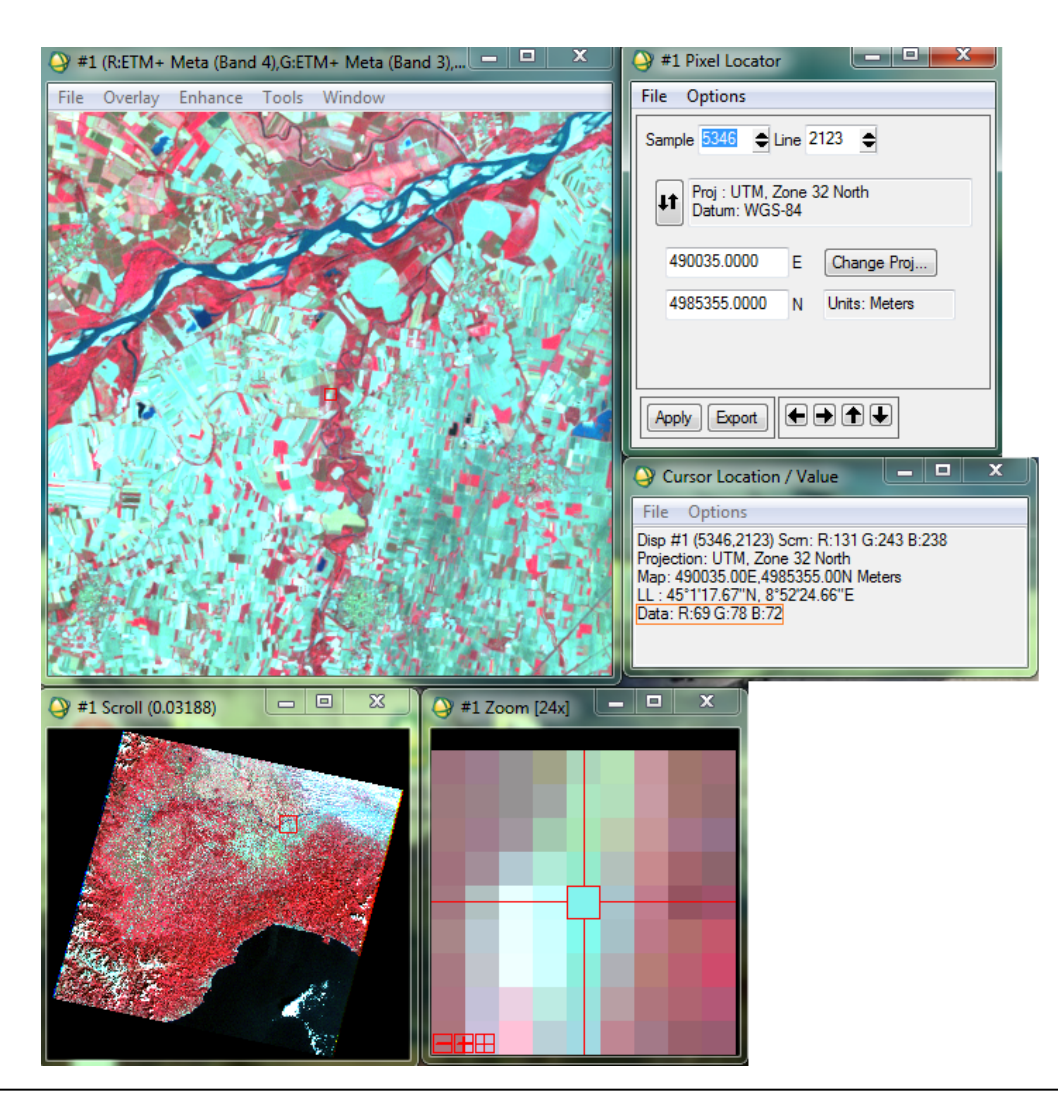

*Corrado Frison* Pagina **3** di **41**

*Riportare nei rispettivi punti della tabella in allegato i seguenti valori:* 

*1.7 Numero di celle che in banda 4 hanno DN=100 ‐‐‐> 504285*

*GRAY SCALE ‐‐‐> BAND 4 ‐‐‐> LOAD BAND*

*ENHANCE ‐‐‐> INTERACTIVE STRETCHING*

*HISTOGRAM\_SOURCE ‐‐‐> BAND*

*INPUT HISTOGRAM ‐‐‐> TASTO SX PREMUTO SU DN100*

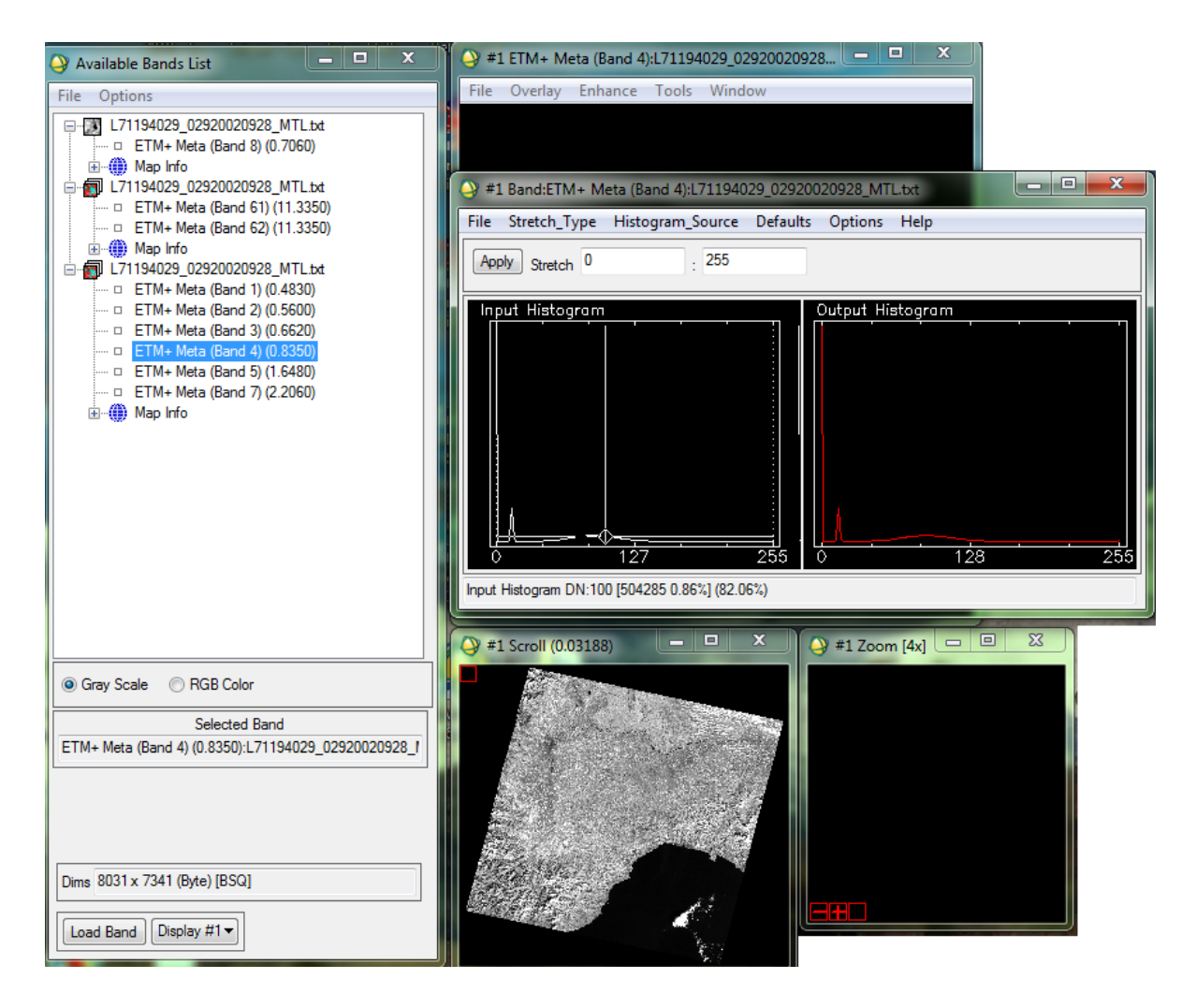

*Corrado Frison* Pagina **5** di **41**

© Proprietà riservata dell'autore - Digitalizzazione e distribuzione a cura del CENTRO APPUNTI - Corso Luigi Einaudi, 55 - Torino / Pagina 11 di 52

*1.9 Frequenza cumulativa del DN 31 in banda 5 ‐‐‐> 48,70%*

*GRAY SCALE ‐‐‐> BAND 5 ‐‐‐> LOAD BAND ENHANCE ‐‐‐> INTERACTIVE STRETCHING HISTOGRAM\_SOURCE ‐‐‐> BAND*

*INPUT HISTOGRAM ‐‐‐> TASTO SX PREMUTO SU DN31*

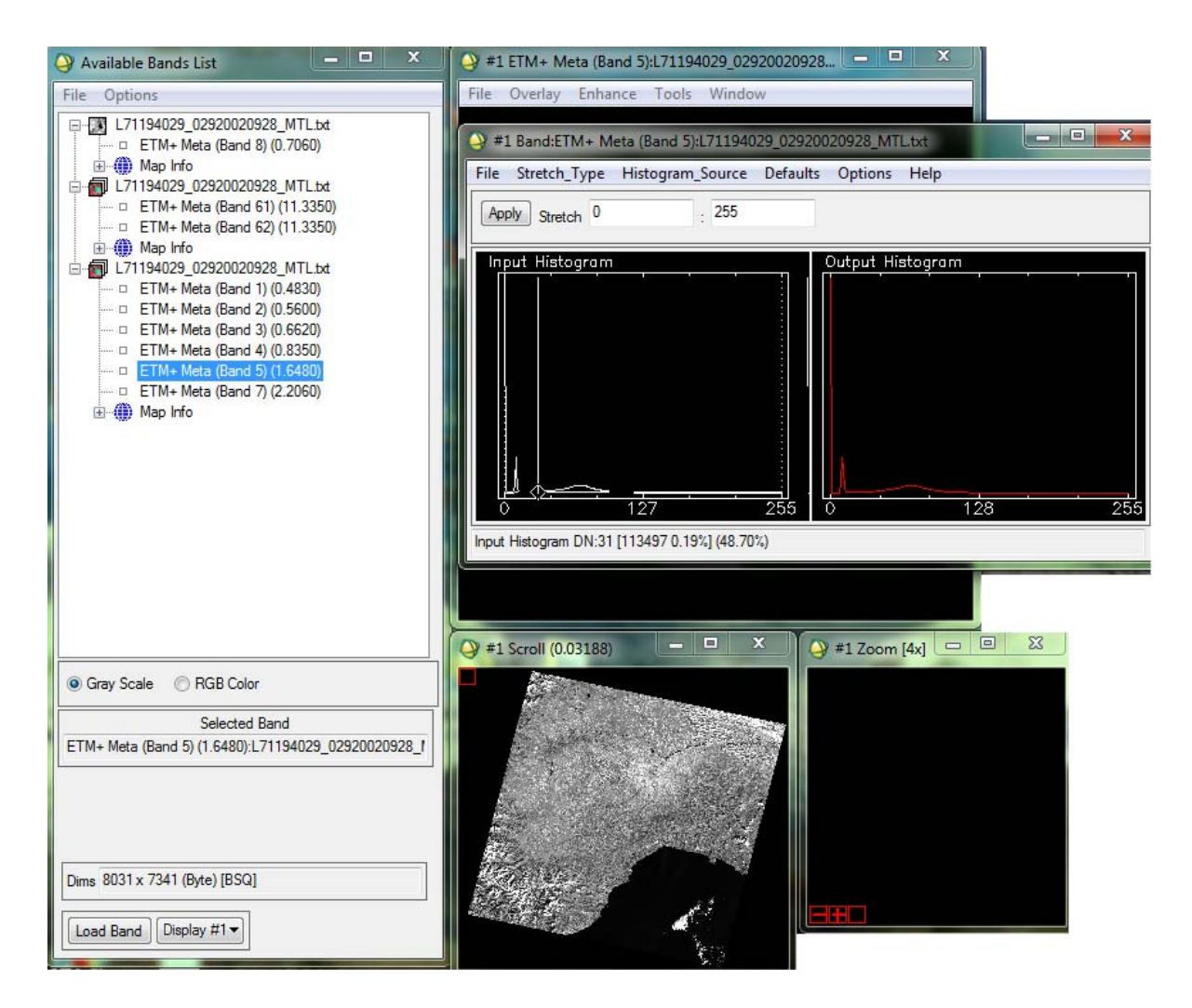

*Corrado Frison* Pagina **7** di **41**

© Proprietà riservata dell'autore - Digitalizzazione e distribuzione a cura del CENTRO APPUNTI - Corso Luigi Einaudi, 55 - Torino / Pagina 13 di 52

1.11 Dopo la calibrazione in toni di riflettività, qual è il parametro che maggiormente influenza i valori

*calcolati se acquisiti con sensore montato su piattaforma ad orbita eliosincrona?* 

*1) La modalità operativa di acquisizione del sensore (whiskbroom/pushbroom);* 

*2) latitudine media della scena acquisita; RISPOSTA CORRETTA !*

*3) Velocità di trasmissione del dato alle memorie di massa.*

*Riportare nel rispettivo punto della tabella in allegato i seguenti valori:* 

*1.12 DN del punto I in banda 5 dell'immagine prima della calibrazione ‐‐‐> 85*

*IMMAGINE NON CALIBRATA ‐‐‐> GRAY SCALE ‐‐‐> BAND 5 ‐‐‐> LOAD BAND*

*TOOLS ‐‐‐> PIXEL LOCATOR*

*SAMPLE ‐‐‐> 1° COORDINATA (5346) ‐‐‐> INVIO*

*SAMPLE ‐‐‐> 2° COORDINATA (2123) ‐‐‐> INVIO*

*APPLY*

*INGRANDIRE FINESTRA ZOOM 24x*

*TOOLS ‐‐‐> CURSOR LOCATION VALUE*

*Centrare il retino nel quadrato della finestra di zoom (ATT. che non si sposti!!)*

*LEGGERE IL VALORE "DATA"*

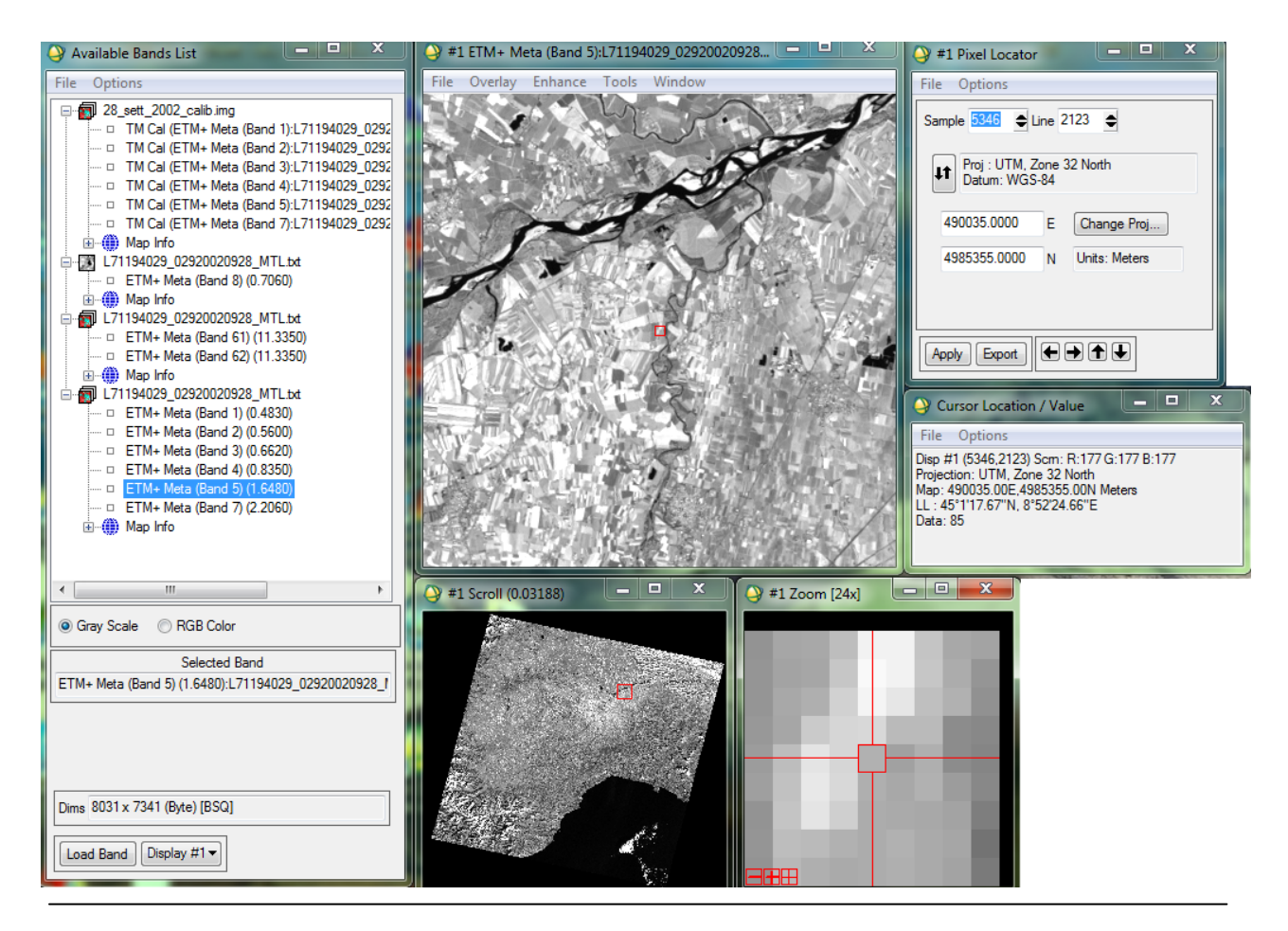

#### *Corrado Frison* Pagina **9** di **41**

© Proprietà riservata dell'autore - Digitalizzazione e distribuzione a cura del CENTRO APPUNTI - Corso Luigi Einaudi, 55 - Torino / Pagina 15 di 52

*Abbiamo fatto le pre‐elaborazioni radiometriche, ora svolgiamo quelle geometriche.... Aprire la procedura di georeferenziazione Image to Map (dovremmo preoccuparci in teoria di collimare qualche pto ?!?! in questo caso xò NO, possiamo stare tranquilli, non dobbiamo collimare nex pto!!) del file 28\_sett\_2002\_calib.img (il dato è proiettato in UTM, Zone 32 North, Datum: WGS‐84) richiamando il file di ground control points gcp.pts.* 

*Controllare che tutti i GCP siano attivi (compaia il segno + alla destra del numero di GCP).* 

*MAP ‐‐‐> REGISTRATION ‐‐‐> SELECT GCPs: IMAGE TO MAP ‐‐‐>* 

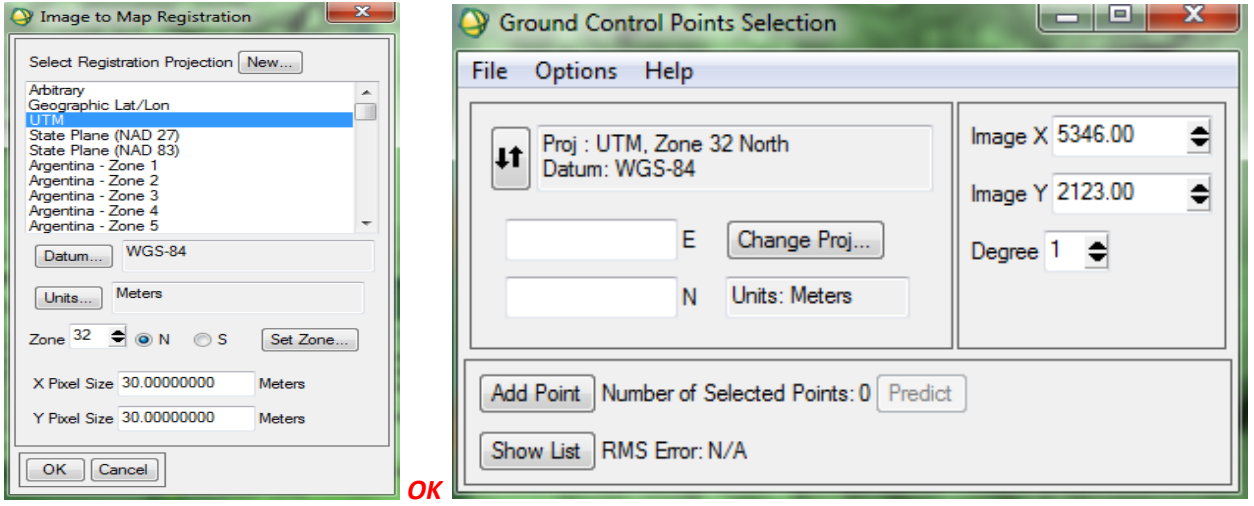

#### *FILE ‐‐‐> RESTORE GCPs FROM ASCII ‐‐‐> CARICO IL FILE CHE MI INTERESSA (gcp.pts)*

*si è così aperto il menù della georeferenziazione ...*

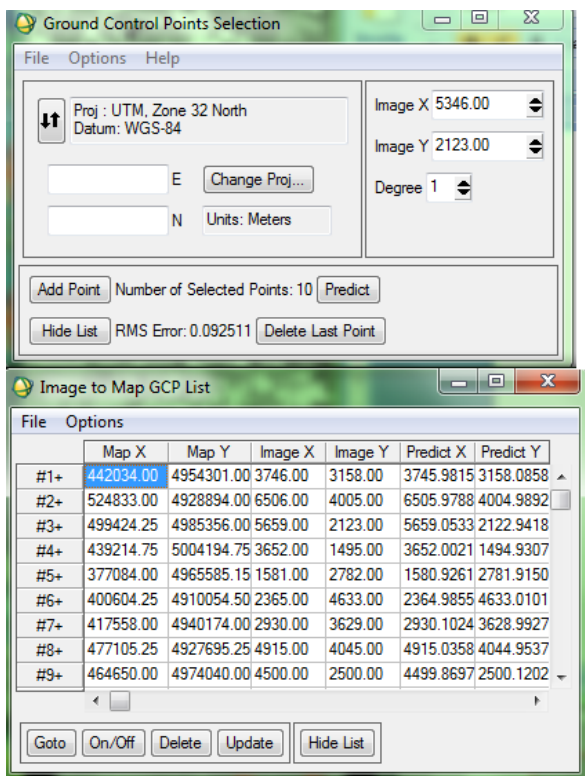

#### *ATTENZIONE !!*

*‐ Per vedere i punti caricati, cliccare su "show list" !! ‐ Non caricare più di una volta il file "gcp.pts", altri‐ menti i punti collimati passano da essere 10 a 20, xkè il "RESTORE" ne carica automaticamente altri 10 !! ‐ Controllare che tutti i punti (GCP) siano attivi, cioè che abbiano il segno + !!*

#### *Corrado Frison* Pagina **11** di **41**

© Proprietà riservata dell'autore - Digitalizzazione e distribuzione a cura del CENTRO APPUNTI - Corso Luigi Einaudi, 55 - Torino / Pagina 17 di 52

*1.15 RMSE totale in caso di trasformazione polinomiale di 1° grado ‐‐‐> 0,096404*

#### *FINESTRA DI "GROUND CONTROL POINTS SELECTION"*

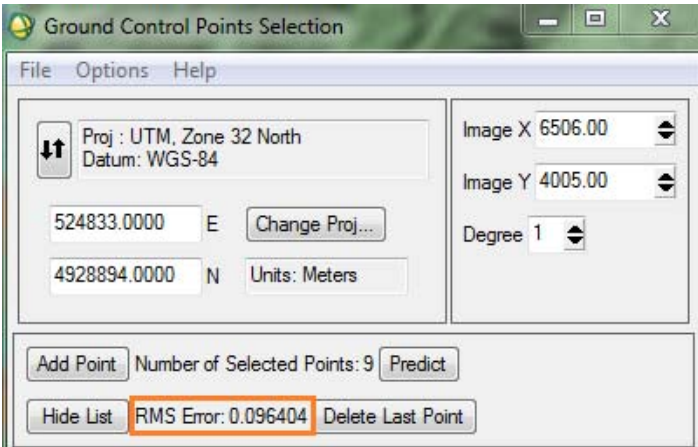

*1.16 RMS del GCP 9 in caso di trasformazione polinomiale di 1 grado ‐‐‐> 0,1789*

#### *FINESTRA DI "GROUND CONTROL POINTS SELECTION" ‐‐‐> SHOW LIST ‐‐‐> GCP9 ‐‐‐> RMS*

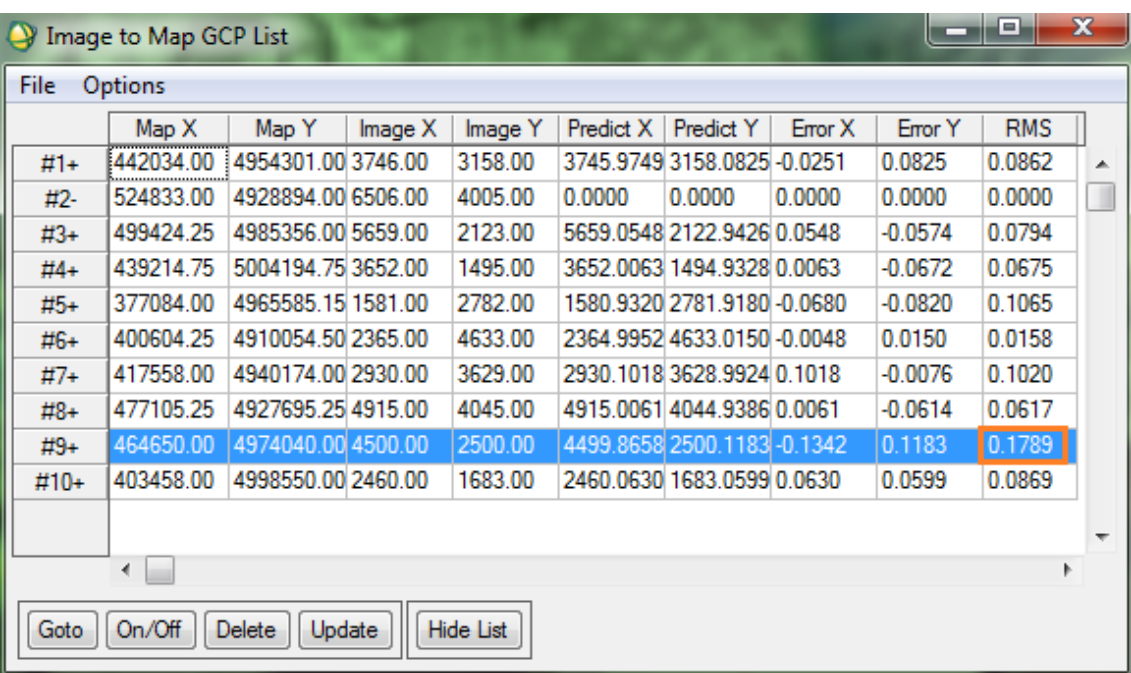

*1.18 Coordinate immagine del punto H predette (trasformazione polinomiale di 1 grado)* 

*‐‐‐> 3358,00 ; 4228,97 (LEGGERE I VALORI DI "IMAGE X" & "IMAGE Y")*

*FINESTRA DI GROUND CONTROL POINT E ‐‐‐> 1° COORDINATA (430395) ‐‐‐> INVIO N ‐‐‐> 2° COORDINATA (4922175) ‐‐‐> INVIO PREDICT*

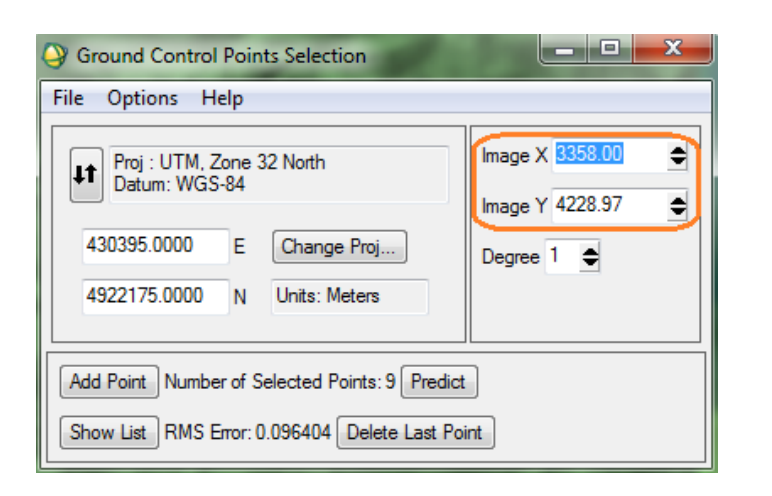

#### *f) Riattivare il GCP 2.*

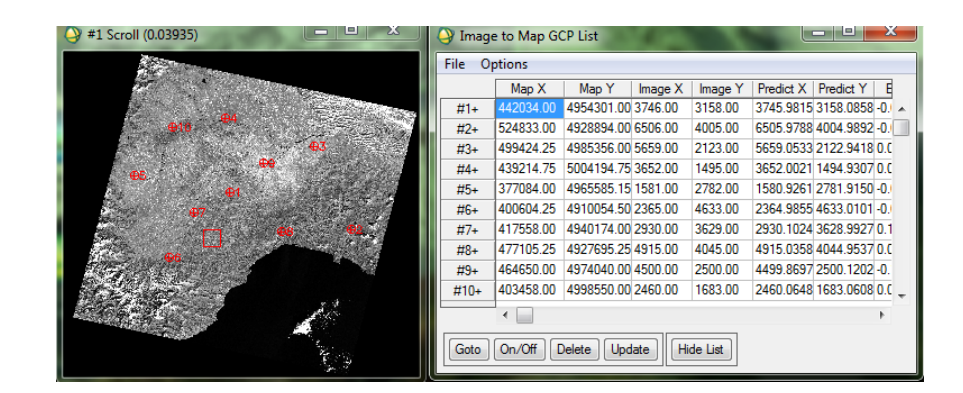

*Georiferire l'immagine solo su un subset (spatial subset ROI/EVF), utilizzando il file subset.roi.* 

#### *Considerare i seguenti parametri:*

- *‐ Tipo georeferenziazione: Image to map (utilizzare come Ground control points il file gcp.pts)*
- *‐ Metodo: Polinomiale di 1°*
- *‐ Ricampionamento: Nearest Neighbour*
- *‐ Valore di sfondo: 0 (zero)*

*Salvare il file georiferito come 28\_sett\_2002\_calib\_geo.img* 

#### *Corrado Frison* Pagina **15** di **41**

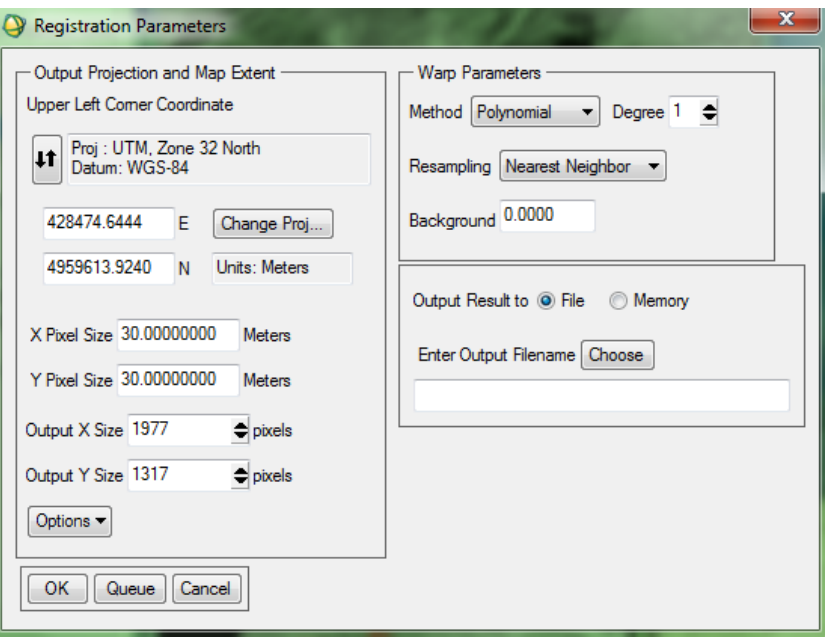

*CHOOSE ‐‐‐> Scelgo dove salvare il file ... ‐‐‐>* 

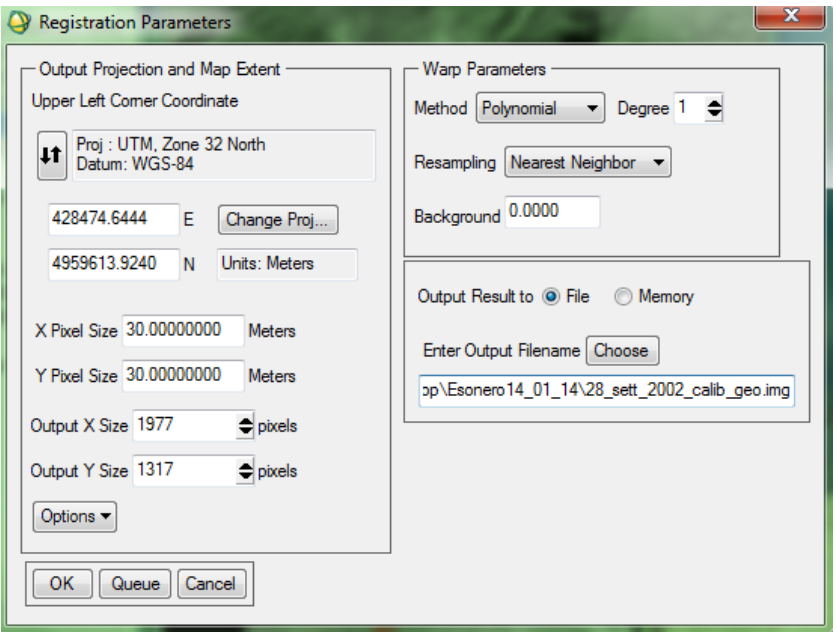

*ELABORA..... 100%....FILE AGGIUNTO ALL'AVAILABLE BAND LIST*

*Corrado Frison* Pagina **17** di **41**

*Dati per svolgere la seconda parte:*

- *‐ immagine Landsat ETM+ del 28/09/2002*
- *‐ Punto L (5391; 4388)*
- *‐ ROI per addestramento classificatore: roi.roi*
- *‐ ROI per validazione: truth.roi*

*Considerare l'immagine iniziale calibrata, 28\_sett\_2002\_calib.img.* 

Effettuare un density slicing sull'immagine in banda 4 utilizzando questi 5 intervalli e associandoli ai colo-

*ri sottoindicati:* 

- $0 0 \rightarrow$  Nero
- $0.0001 0.07 \rightarrow Rosso$
- $0.07 0.2 \rightarrow$  Verde
- $0.2 0.3 \rightarrow$  Blu
- $0.3 0.7 \rightarrow$  Giallo

#### *GRAY SCALE ‐‐‐> BAND 4 ‐‐‐> LOAD BAND*

#### *TOOLS ‐‐‐> COLOR MAPPING ‐‐‐> DENSITY SLICE ‐‐‐> SELEZIONARE "BAND 4"*

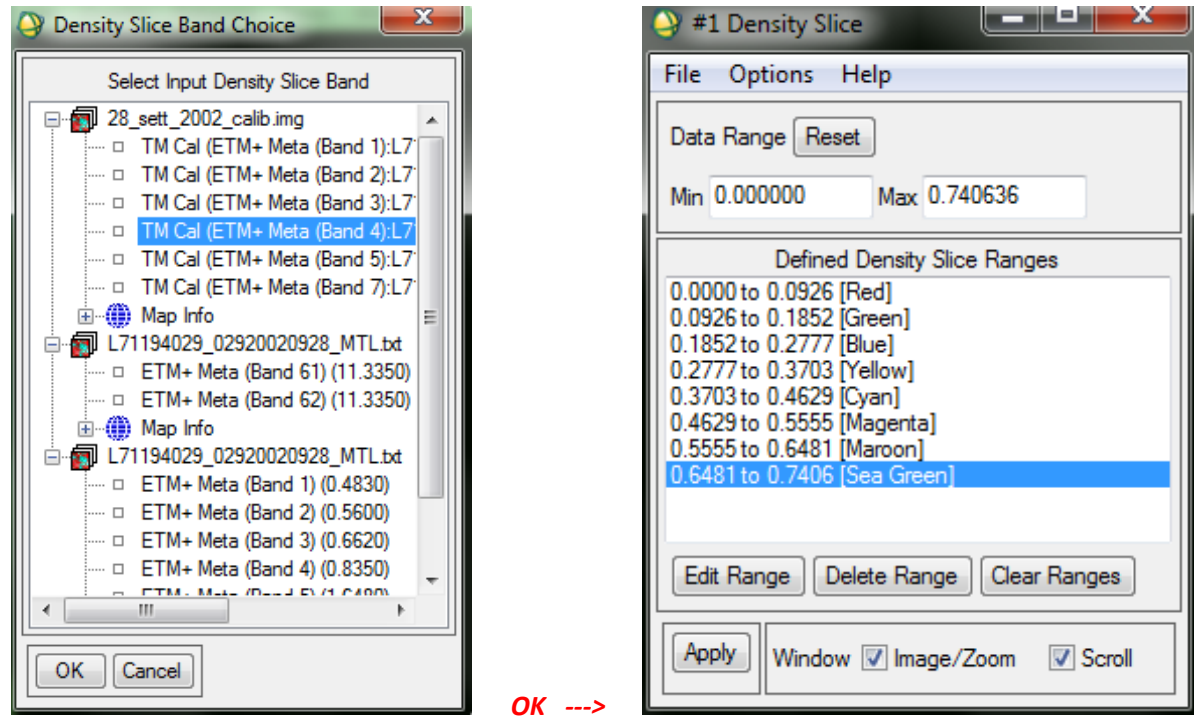

#### *I VALORI CHE COMPAIONO IN QUESTA ULTIMA SCHERMATA DEVONO ESSERE COMPRESI TRA 0 e 1.... !!*

*Corrado Frison* Pagina **19** di **41**

© Proprietà riservata dell'autore - Digitalizzazione e distribuzione a cura del CENTRO APPUNTI - Corso Luigi Einaudi, 55 - Torino / Pagina 25 di 52

*CLICCARE SU UNO SPECIFICO INTERVALLO DELLA SCHERMATA (ES. 1° [RED]) ‐‐‐> EDIT RANGE IMPOSTARE IL VALORE DI RANGE MIN e MAX RICHIESTI DAL TESTO* IMPOSTARE IL COLORE ---> COLOR (1-20) ---> ASSEGNARE IL COLORE RICHIESTO DAL TESTO X QUELL'INT

#### *OK*

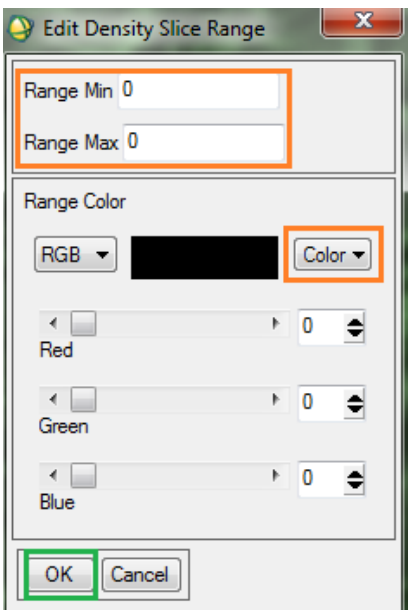

فات

Max 0.740636

Defined Density Slice Ranges

Edit Range | Delete Range | Clear Ranges

Window 7 Image/Zoom 7 Scroll

#### *Eseguire i seguenti passaggi per tutti e 5 gli intervalli/colori !*

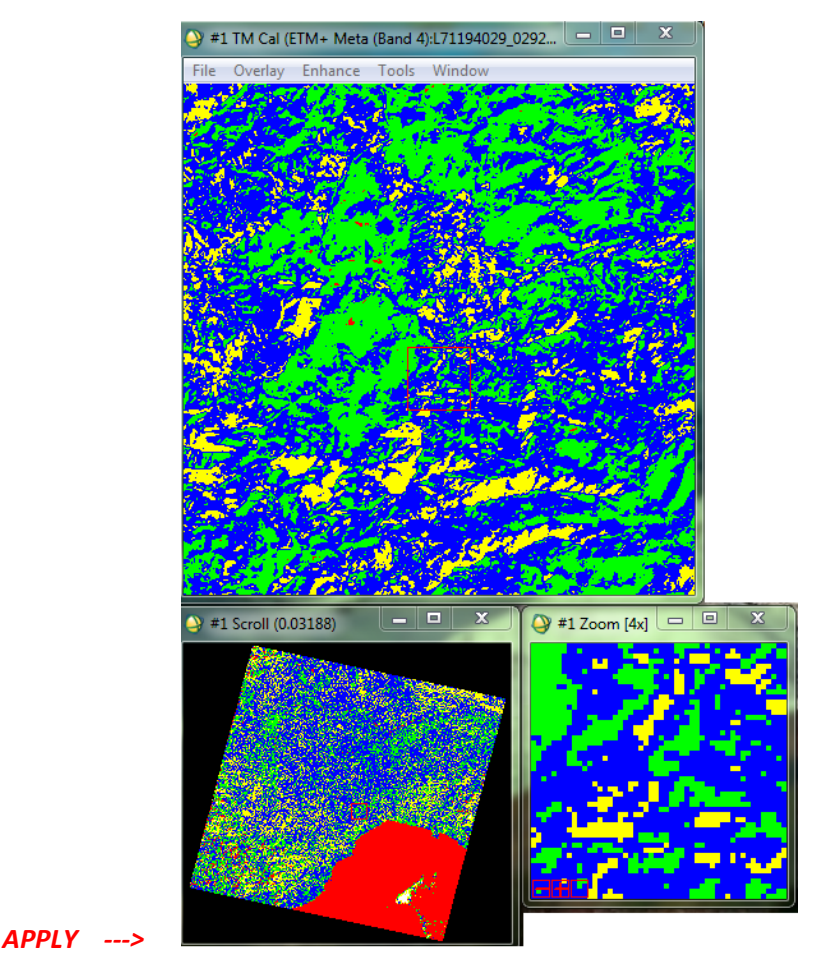

 *Abbiamo così un'immagine a pseudocolori !!*

Apply

 #1 Density Slice File Options Help Data Range Reset Min 0.000000

0.0000 to 0.0000 [Black] 0.0001 to 0.0700 [Red]

0.0700 to 0.2000 [Green] 0.2000 to 0.3000 [Blue]

*Corrado Frison* Pagina **21** di **41**

© Proprietà riservata dell'autore - Digitalizzazione e distribuzione a cura del CENTRO APPUNTI - Corso Luigi Einaudi, 55 - Torino / Pagina 27 di 52

*1.23 Calcolare l'indice NDVI per l'immagine in oggetto, utilizzando il comando: Transform NDVI. Qual è il valore assunto nel punto L? ‐‐‐> 0,065748*

#### *TRANSFORM ‐‐‐> NDVI ‐‐‐>*

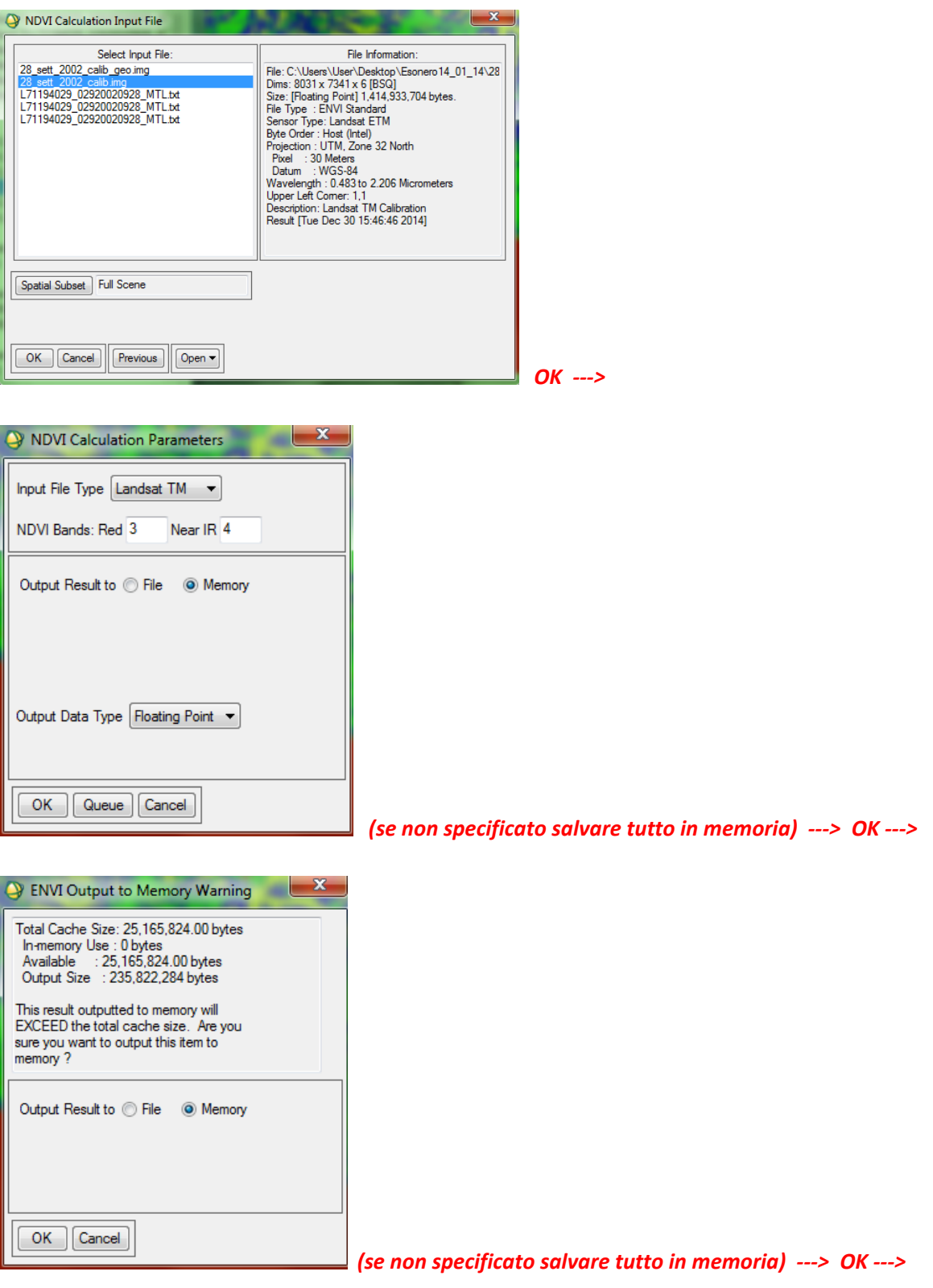

#### *ELABORA..... 100%....FILE AGGIUNTO ALL'AVAILABLE BAND LIST (memory ‐ NDVI)*

#### *Corrado Frison* Pagina **23** di **41**

© Proprietà riservata dell'autore - Digitalizzazione e distribuzione a cura del CENTRO APPUNTI - Corso Luigi Einaudi, 55 - Torino / Pagina 29 di 52

E' stato creato un file con delle ROI relative a 5 classi (roi.roi). Caricare le ROI ed indicare:

*TOOLS ‐‐‐> REGION OF INTEREST ‐‐‐> ROI TOOL ‐‐‐>* 

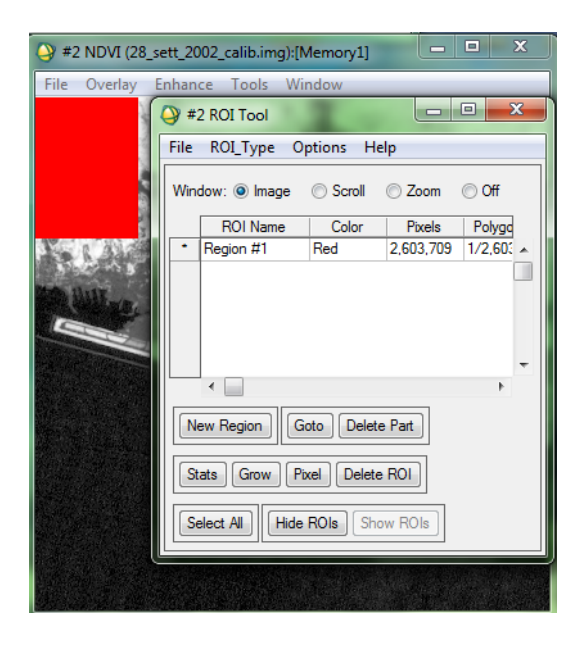

#### *FILE ‐‐‐> RESTORE ROIs ‐‐‐> CARICARE IL FILE "roi.roi"*

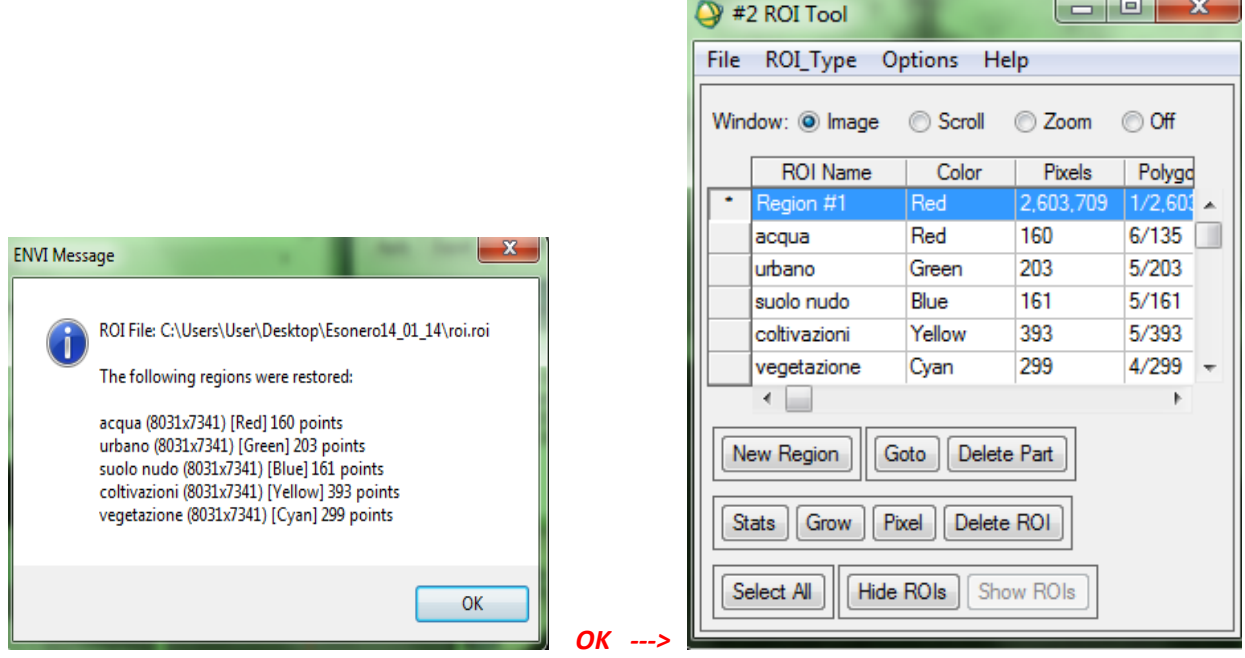

*Corrado Frison* Pagina **25** di **41**

© Proprietà riservata dell'autore - Digitalizzazione e distribuzione a cura del CENTRO APPUNTI - Corso Luigi Einaudi, 55 - Torino / Pagina 31 di 52

1.26 Quale classe di copertura del suolo ha, nelle ROI che sono state acquisite, valori più alti di deviazione *standard in banda 3 ? ‐‐‐> SUOLO NUDO (0,037332)*

#### *SELEZIONARE OGNI SINGOLO CAMPO ‐‐‐> STATS ‐‐‐> STDEV (BANDA 3)*

*Occorre ripetere i passaggi per ogni campo e confrontare i valori !!*

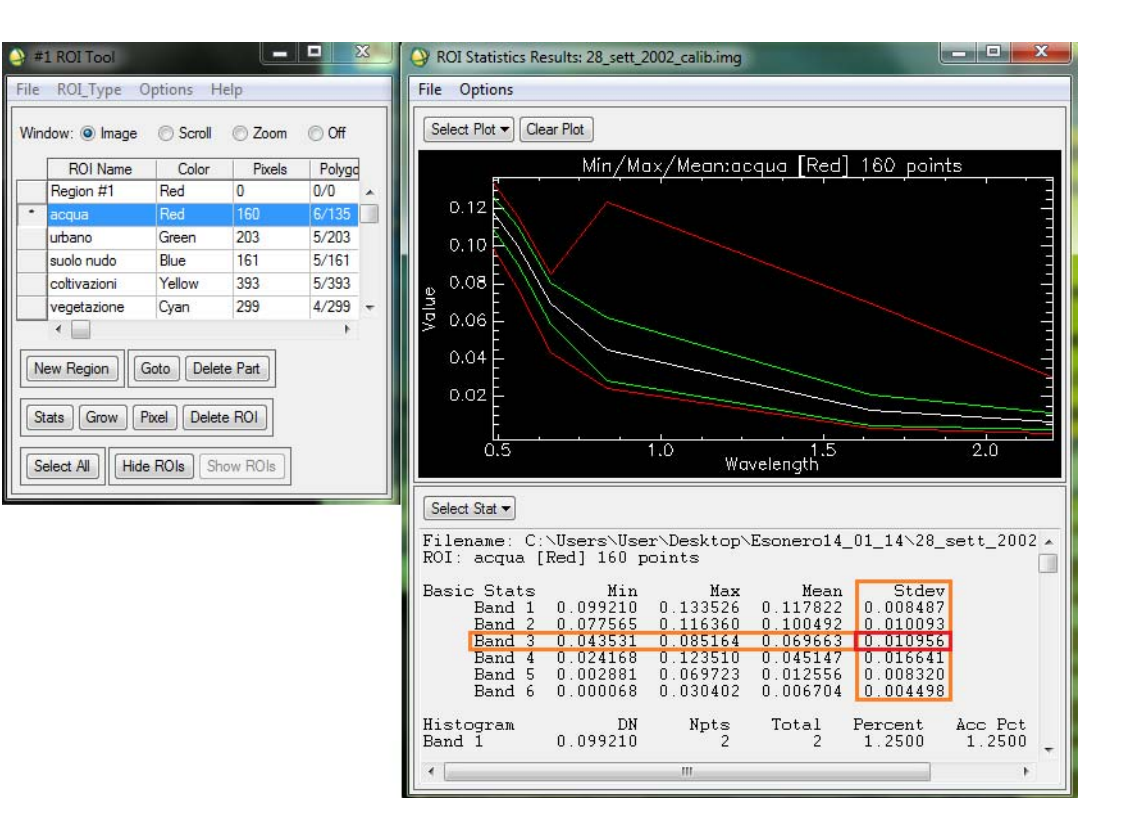

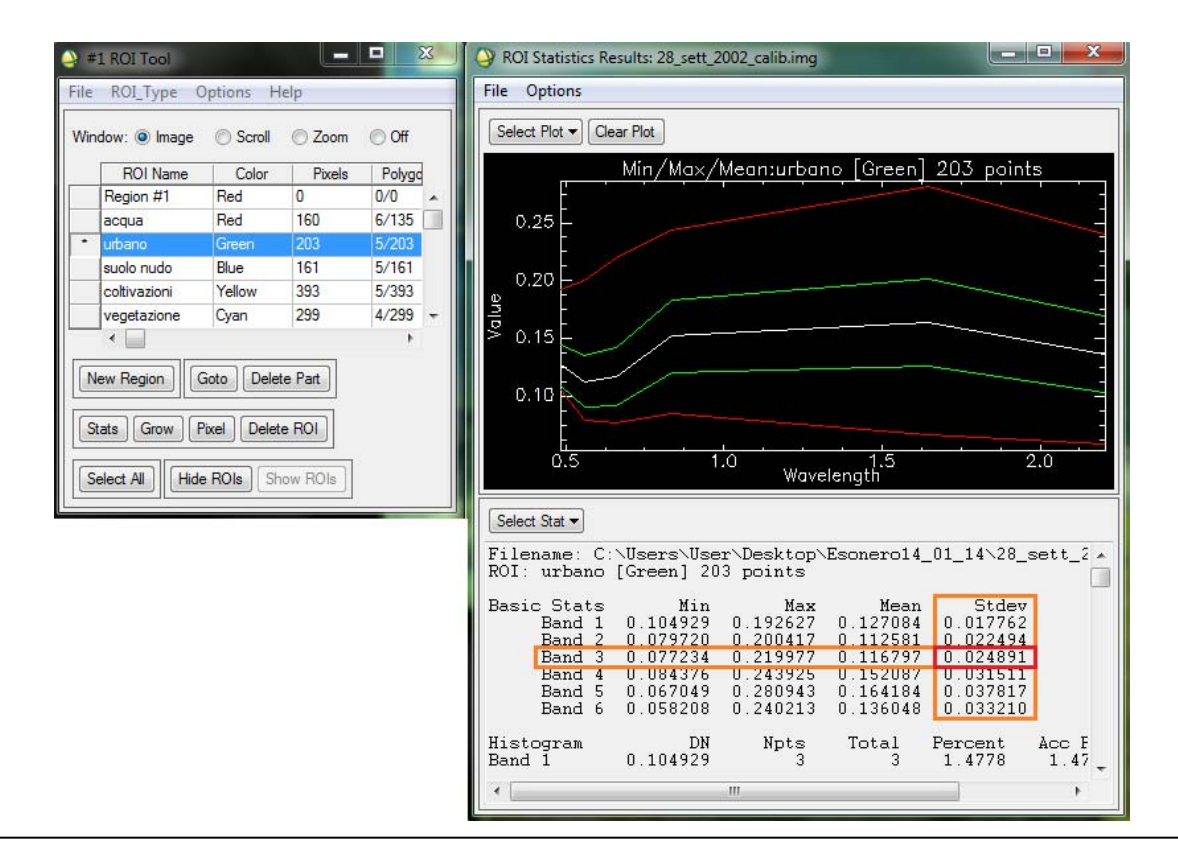

#### *Corrado Frison* Pagina **27** di **41**

© Proprietà riservata dell'autore - Digitalizzazione e distribuzione a cura del CENTRO APPUNTI - Corso Luigi Einaudi, 55 - Torino / Pagina 33 di 52

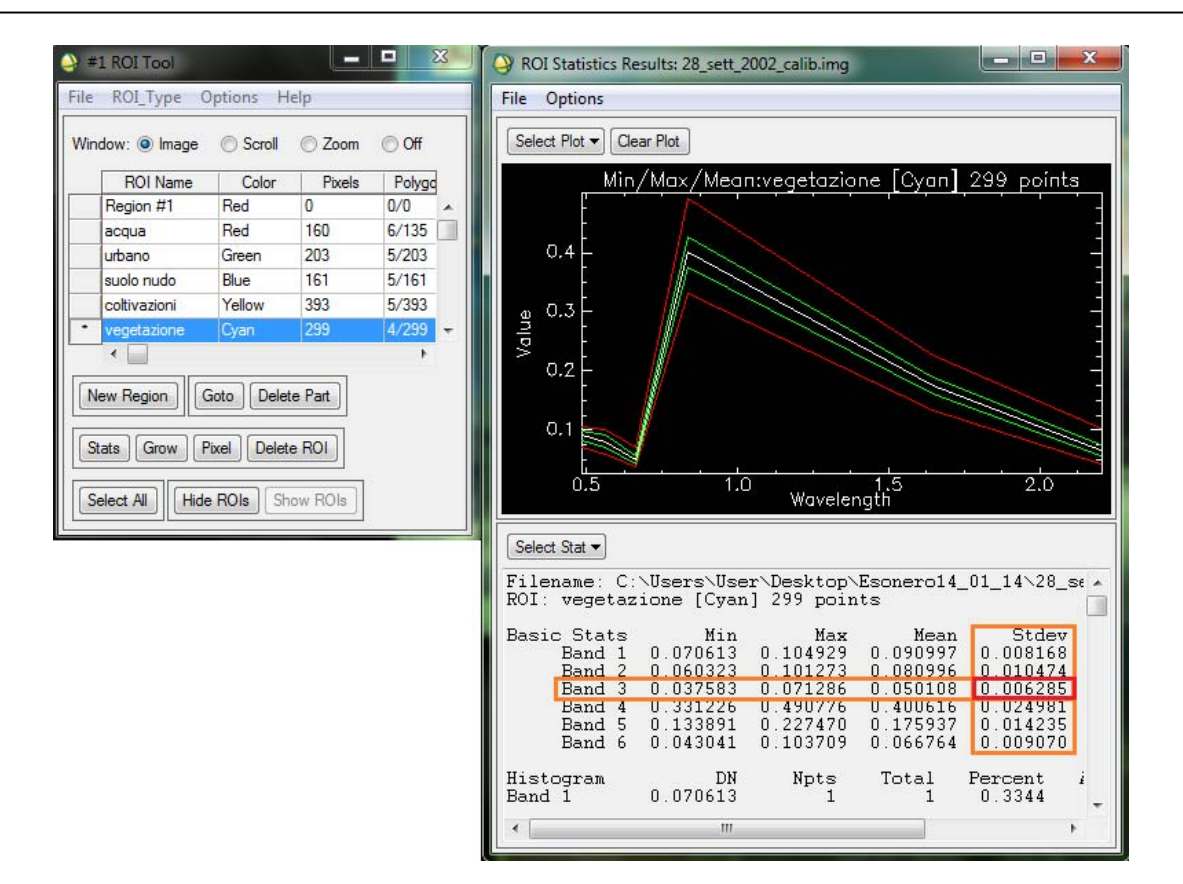

© Proprietà riservata dell'autore - Digitalizzazione e distribuzione a cura del CENTRO APPUNTI - Corso Luigi Einaudi, 55 - Torino / Pagina 35 di 52

#### *1° CLASSIFICAZIONE :*

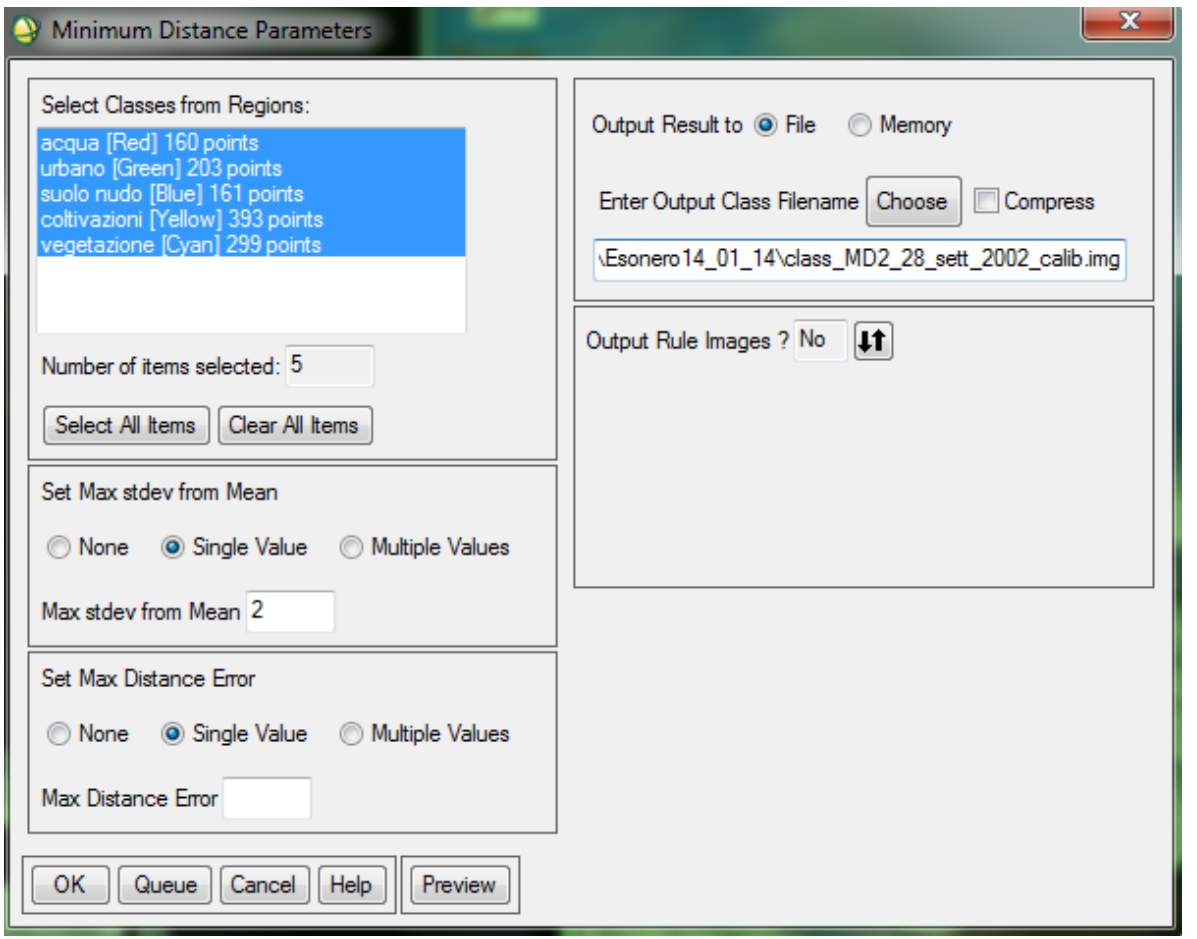

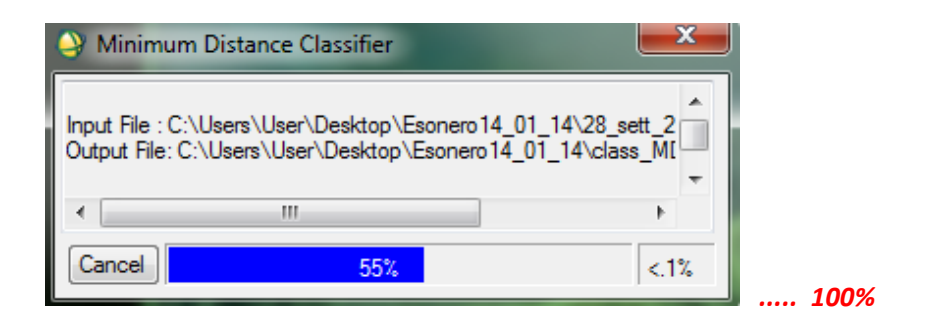

*Si eseguono gli stessi passaggi anche per la 2° classificazione richiesta ....*

**Corrado Frison**<br> **Corrado Frison** 

 *OK*

© Proprietà riservata dell'autore - Digitalizzazione e distribuzione a cura del CENTRO APPUNTI - Corso Luigi Einaudi, 55 - Torino / Pagina 37 di 52

*1.27 Il punto L è stato classificato nello stesso modo in entrambe le classificazioni? ‐‐‐> NO*

*GRAY SCALE ‐‐‐> CARICARE L'IMMAGINE "class\_MDnone\_28\_sett\_2002\_calib.img" ‐‐‐> LOAD BAND GRAY SCALE ‐‐‐> CARICARE L'IMMAGINE "class\_MD2\_28\_sett\_2002\_calib.img" ‐‐‐> LOAD BAND TOOLS (L'IMMAGINE "class\_MDnone\_28\_sett\_2002\_calib.img") ‐‐‐> PIXEL LOCATOR SAMPLE ‐‐‐> 1° COORDINATA (5391) ‐‐‐> INVIO SAMPLE ‐‐‐> 2° COORDINATA (4388) ‐‐‐> INVIO APPLY*

*TASTO DESTRO SULL'IMMAGINE "class\_MD2\_28\_sett\_2002\_calib.img" ‐‐‐> LINK DISPLAYS*

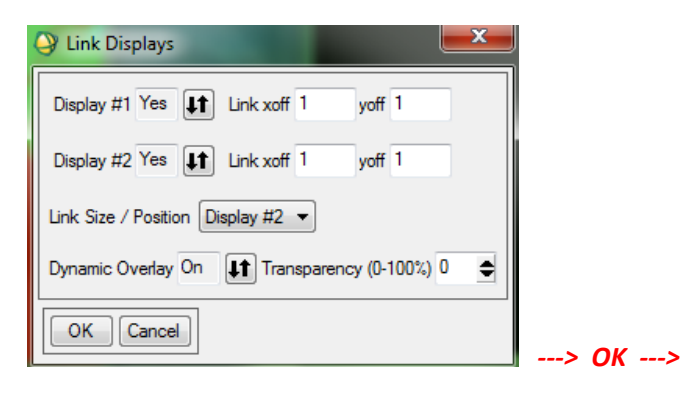

#2 Min Dist (28\_sett\_2002\_calib.img):class\_MD2\_2...  $#1$  Pixel Locator File Options Sample 5391 → Line 4388 → Proj : UTM, Zone 32 North 491385.0000 E Change Proj... 4917405,0000 N Units: Meters Apply | Export | E D D L  $41$  Scroll (0.03188)  $\sum$  #2 Scroll (0.03188)

*FARE CONFRONTO VISIVO TRA LE DUE IMMAGINI RAPPRESENTATE e TRARRE LE CONCLUSIONI ...*

**Corrado Frison**<br> **Corrado Frison** 

© Proprietà riservata dell'autore - Digitalizzazione e distribuzione a cura del CENTRO APPUNTI - Corso Luigi Einaudi, 55 - Torino / Pagina 39 di 52

#### © Proprietà riservata dell'autore - Digitalizzazione e distribuzione a cura del CENTRO APPUNTI - Corso Luigi Einaudi, 55 - Torino / Pagina 41 di 52

# *Corso di TELERILEVAMENTO ‐ PROVA STRUMENTALE (ENVI)*

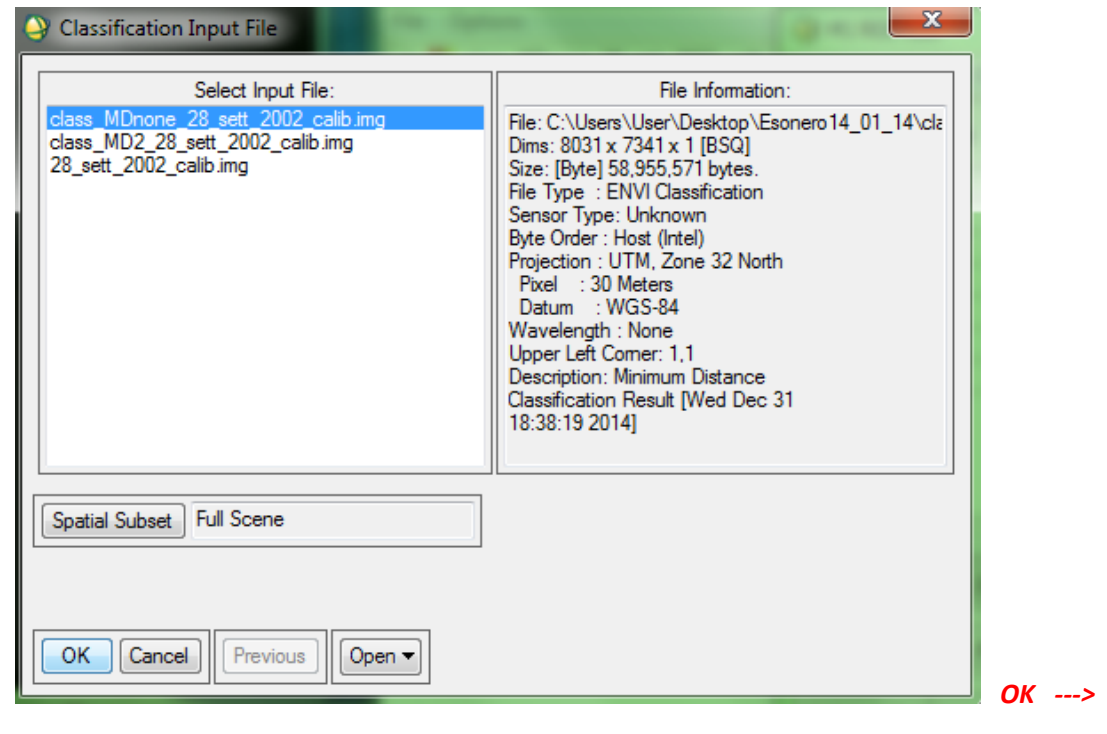

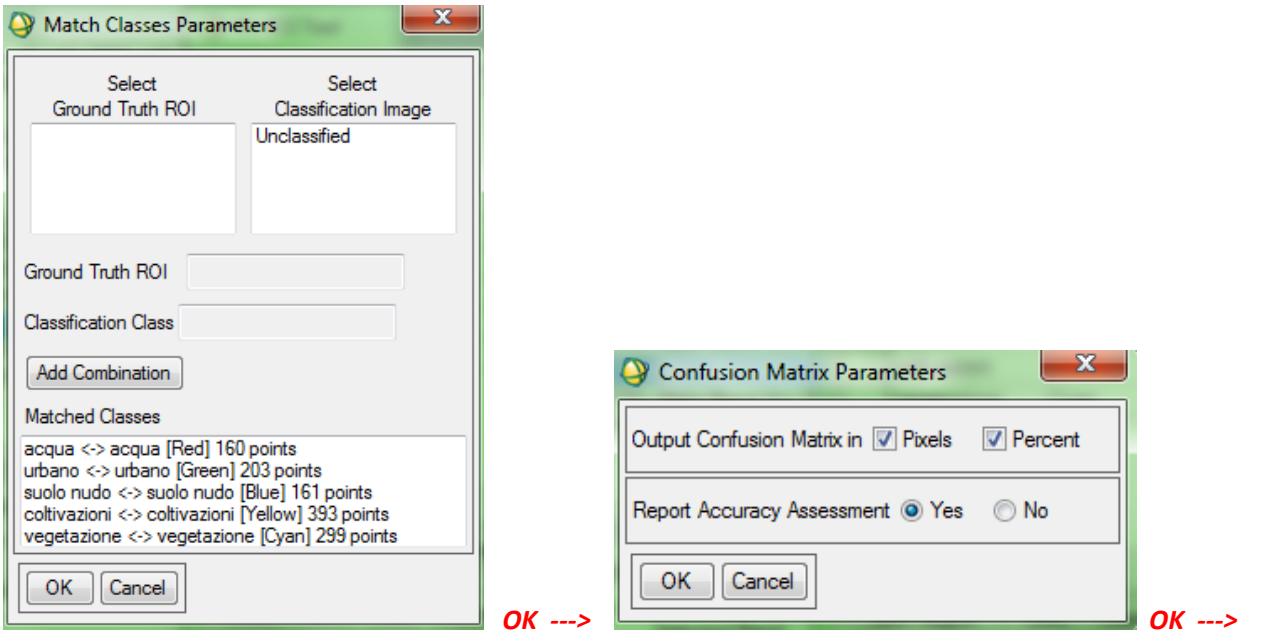

© Proprietà riservata dell'autore - Digitalizzazione e distribuzione a cura del CENTRO APPUNTI - Corso Luigi Einaudi, 55 - Torino / Pagina 41 di 52

#### © Proprietà riservata dell'autore - Digitalizzazione e distribuzione a cura del CENTRO APPUNTI - Corso Luigi Einaudi, 55 - Torino / Pagina 43 di 52

# *Corso di TELERILEVAMENTO ‐ PROVA STRUMENTALE (ENVI)*

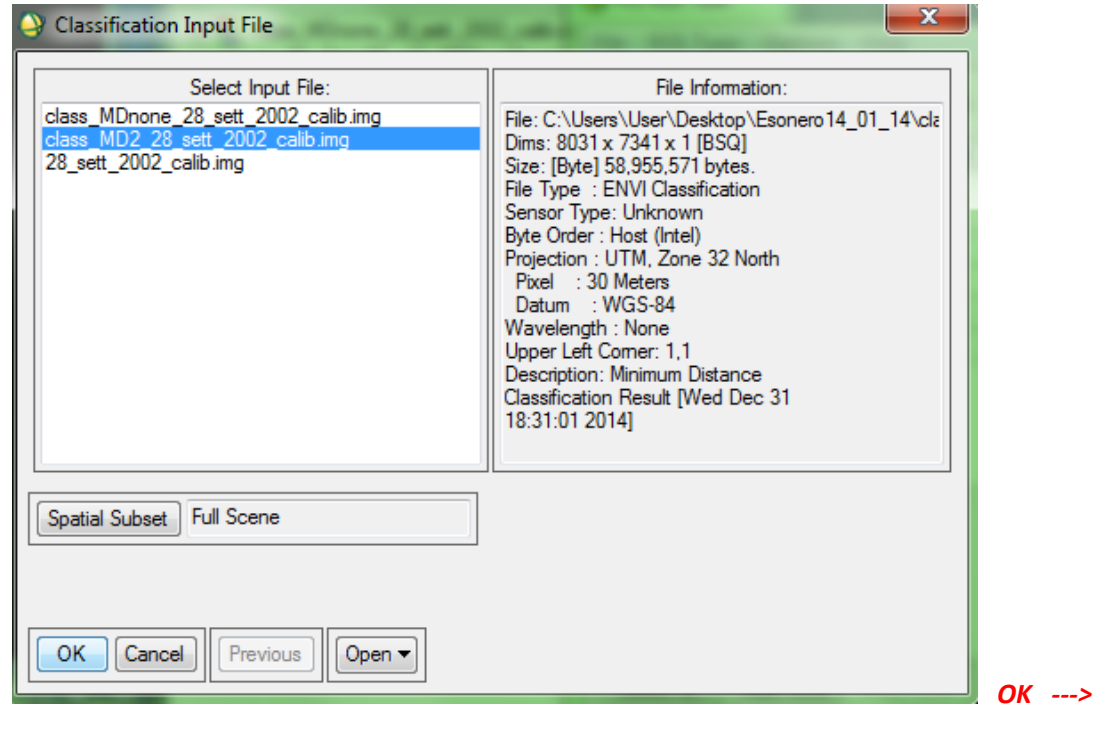

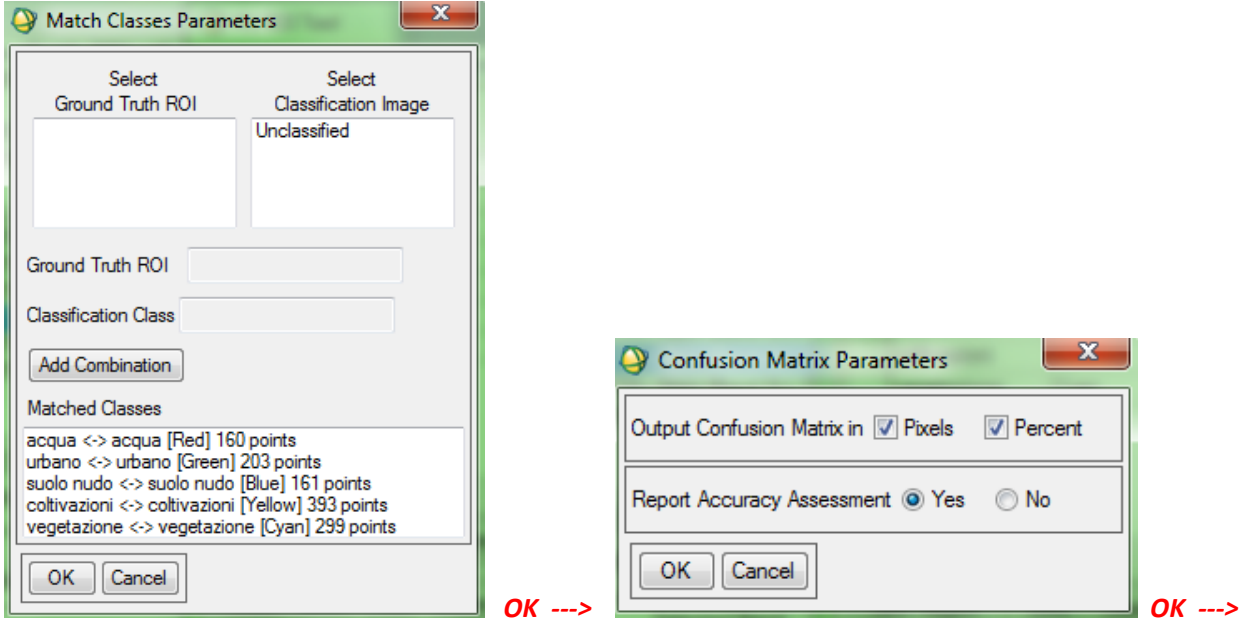

*Corrado Frison* Pagina **37** di **41**

#### *1.28 Qual è la classificazione migliore in termini di overall accuracy ?*

*‐‐‐> "class\_MDnone\_28\_sett\_2002\_calib.img"*

#### *CONFRONTO TRA LE DUE MATRICI DI CONFUSIONE (CONFUSION MATRIX) ‐‐‐> OVERALL ACCURACY*

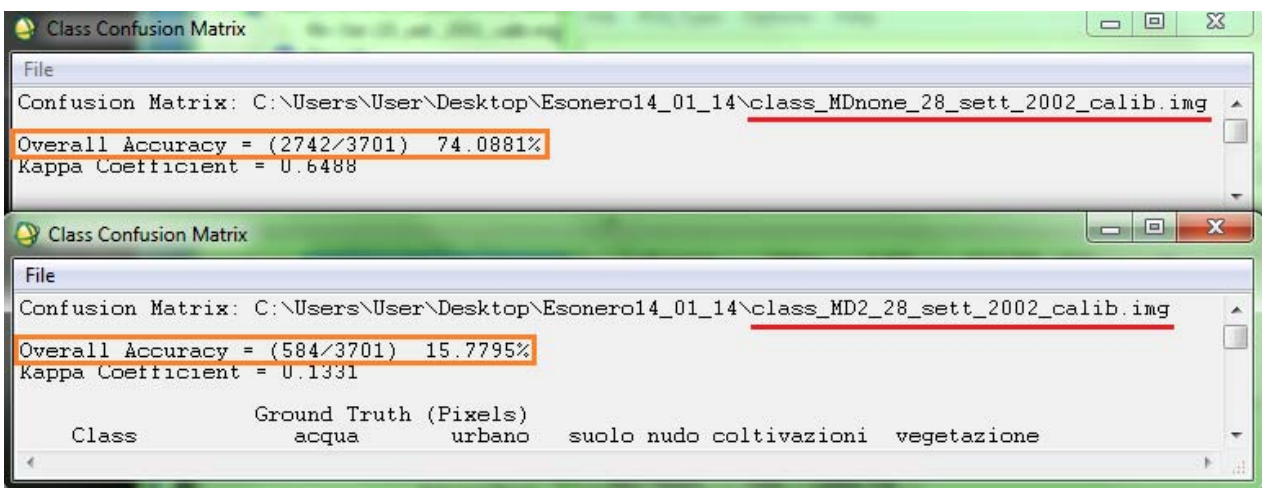

*1.29 Tenendo in considerazione solamente la classe acqua, in quale classificazione è maggiore il numero di celle classificate correttamente ? ‐‐‐> "class\_MDnone\_28\_sett\_2002\_calib.img"*

#### *CONFRONTO TRA LE DUE MATRICI DI CONFUSIONE (CONFUSION MATRIX) ‐‐‐> GROUND TRUTH (PIXELS)*

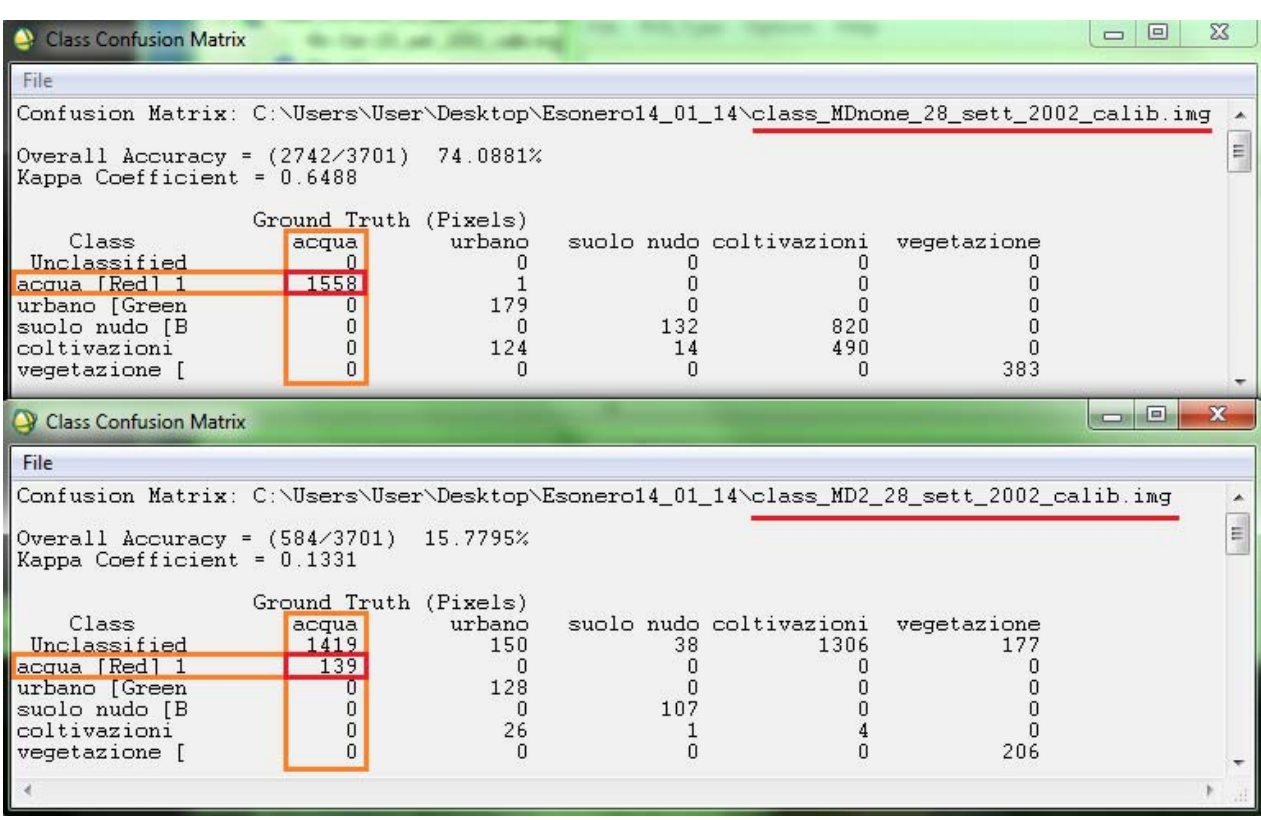

*Corrado Frison* Pagina **39** di **41**

© Proprietà riservata dell'autore - Digitalizzazione e distribuzione a cura del CENTRO APPUNTI - Corso Luigi Einaudi, 55 - Torino / Pagina 45 di 52

*1.31 Utilizzando il Band Math, indicare quante celle sono state classificate come urbano in entrambe le classificazioni. (DOMANDA PER LA LODE... se tutte le altre sono corrette !!) ‐‐‐> 866277*

#### *BASIC TOOLS ‐‐‐> BAND MATH ‐‐‐>*

Min Dist (28\_sett\_2002\_calib.img)

... □ TM Cal (ETM+ Meta (Band 1):L71194029\_0 ... □ TM Cal (ETM+ Meta (Band 2):L71194029\_0

Map Variable to Input File

de to class\_MD2\_28\_sett\_2002\_calib.img Min Dist (28\_sett\_2002\_calib.img)

Queue | Cancel | Help

<sup>1</sup> (() Map Info

由 (iii) Map Info = 28\_sett\_2002\_calib.img

### *ALGORITMO DA UTILIZZARE (EXPRESSION): float(b1)\*10 ‐ float(b2)*

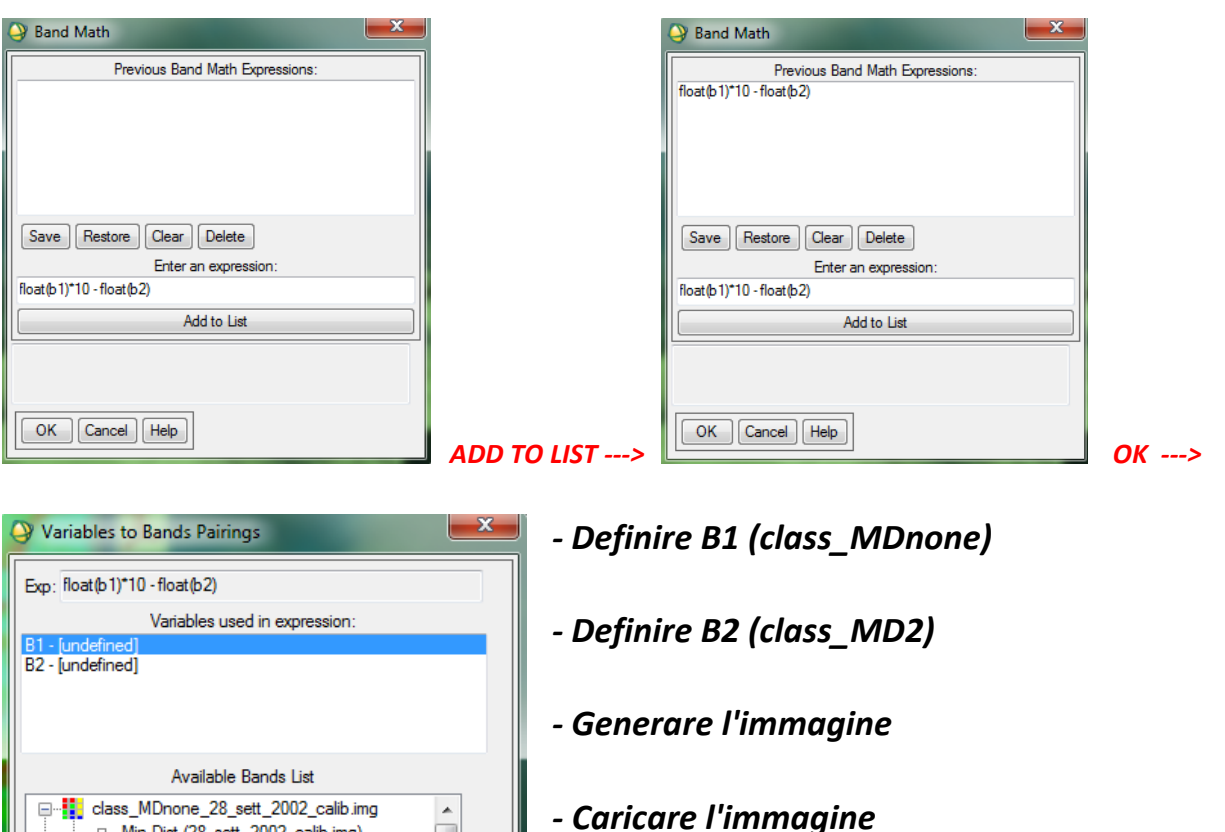

*‐ URBANO: CLASSE 2 ‐‐‐> 2\*10 ‐2 = 18*

*‐ CERCARE DN 18 NEL GRAFICO DELL'INTERAC‐ TIVE STRETCHING e leggere il n° celle come nel passaggio 1.7*

### *x ESERCIZIO segue testo della prova d'ESAME del 15/01/2013*

 $\equiv$ 

 $0$  2). L  $7$  1 1 34023

Clear

*Corrado Frison* Pagina **41** di **41**

OK

© Proprietà riservata dell'autore - Digitalizzazione e distribuzione a cura del CENTRO APPUNTI - Corso Luigi Einaudi, 55 - Torino / Pagina 47 di 52

#### **COMPITO A1**

1.10 Numero di righe e di colonne che compongono l'immagine (file con risoluzione spaziale: 30 m).

Calibrare la parte del file contenente le 6 bande spettrali a 30 m di risoluzione in toni di riflettività. Verificare che i parametri utilizzati siano i seguenti:

- Sensore: Lansat 7 E TM+
- Data di acquisizione: 28 September 2002
- Elevazione del sole: 40.1827°

Salvare l'immagine ottenuta come *28\_sett\_2002\_calib.img*

1.11 Qual è il valore massimo che teoricamente può assumere il DN dopo la calibrazione in toni di riflettività?

Riportare nel rispettivo punto della tabella in allegato i seguenti valori:

- 1.12 DN del punto I in banda 1 dell'immagine prima della calibrazione
- 1.13 DN del punto I in banda 1 dell'immagine calibrata (*28\_sett\_2002\_calib.img)*.

Aprire la procedura di georeferenziazione Image to Map del file 28\_sett\_2002\_calib.img (il dato è proiettato in UTM, Zone 32 North, Datum: WGS-84) richiamando il file di ground control points *gcp.pts*.

Controllare che tutti i GCP siano attivi (compaia il segno + alla destra del numero di GCP). Riportare nella tabella in allegato:

- 1.14 RMSE totale in caso di trasformazione polinomiale di 1 grado
	- d) Disattivare il GCP 1 (tenerlo sempre disattivato per tutte le operazioni richieste nei punti dall'1.15 all' 1.18). Riportare nella tabella in allegato i seguenti valori:
- 1.15 RMSE totale in caso di trasformazione polinomiale di 1 grado
- 1.16 RMS del GCP 10 in caso di trasformazione polinomiale di 1 grado
	- e) Sia dato il **punto H**, di coordinate (Proj : UTM, Zone 32 North, Datum: WGS-84):

#### 468945.00 E, 4939845.00 N

Riportare nella tabella in allegato i seguenti valori:

- 1.17 Coordinate immagine del punto H nell'immagine
- 2

#### **COMPITO A1**

- 1.22 Creare uno scatterplot con le bande 1 e 3, uno con le bande 3 e 4 e un terzo con le bande 4 e 7. Quali sono le bande più correlate?
- 1.23 Calcolare l'indice NDVI per l'immagine in oggetto, utilizzando il comando: *Transform NDVI*. Qual è il valore assunto nel punto L?

E' stato creato un file con delle ROI relative a 5 classi (roi.roi). Caricare le ROI ed indicare:

- 1.24 Quante celle appartengono alla roi urbano
- 1.25 Qual è, per la roi relativa alla classe acqua, il valore di media in banda 4
- 1.26 Quale classe di copertura del suolo ha, nelle ROI che sono state acquisite, valori più bassi di deviazione standard in banda 2?

Classificare l'immagine con classificatore Minimum Distance due volte, una volta impostando come valore massimo di deviazione standard dalla media: 2 (class\_MD2\_28\_sett\_2002\_calib.img) e l'altra volta nessuno (class\_MDnone\_28\_sett\_2002\_calib.img). Entrambe le classificazioni devono utilizzare le ROI del file roi.roi ed essere effettuate sulle bande 1,2,3,4,5,7.

1.27 Il punto L è stato classificato nello stesso modo in entrambe le classificazioni?

Creare la matrice di confusione relativa alle due classificazioni, utilizzando come roi il file: truth.roi. Le ROI sono diverse rispetto a quelle utilizzate per addestrare il classificatore, pertanto ricordarsi di rimuovere dal ROI tool quelle vecchie prima di inserire quelle nuove.

- 1.28 Qual è la classificazione migliore in termini di overall accuracy ?
- 1.29 Tenendo in considerazione solamente la classe urbano, in quale classificazione è maggiore il numero di celle classificate correttamente?
- 1.30 Quante celle sono state classificate come acqua nella classificazione *class\_MDnone\_28\_sett\_2002\_calib.img*?

1.31 Utilizzando il Band Math, indicare quante delle celle che non sono state classificate in: "*class\_MD2\_28\_sett\_2002\_calib.img*" sono invece state come coltivazioni in "*class\_MDnone\_28\_sett\_2002\_calib.img*" .